### **Tagungs‐WLan**

Wir stellen für die Symposiumsteilnehmer einen Internetzugang zur Verfügung. Bitte beachten Sie die verschiedenen Zugangswege je nachdem welches Betriebssystem Ihr Endgerät verfügt.

### *Für IOS‐Nutzer (Apple IOS Geräte: iPhone, iPad):*

1. Einen beliebigen Browser auswählen und dort die Seite https://cat.eduroam.org/ besuchen, um das eduroamCAT Installationsprogramm herunterzuladen.

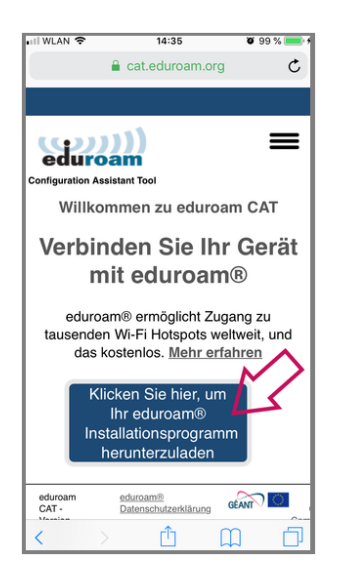

2. Nach dem Download wählen Sie bitte die Universität Kassel aus. Falls die Organisation nicht angezeigt wird, geben Sie unten in die Suche "Universität Kassel" ein.

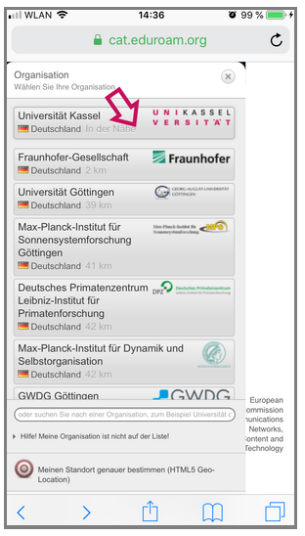

3. Auf den Downloadbutton klicken und die Installationsdatei herunterladen.

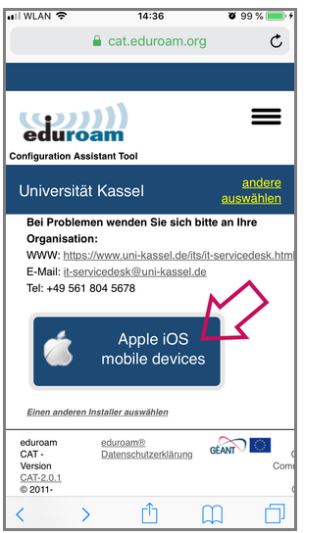

4. Klicken Sie anschließend auf "Zulassen", um das Konfigurationsprofil herunterzuladen.

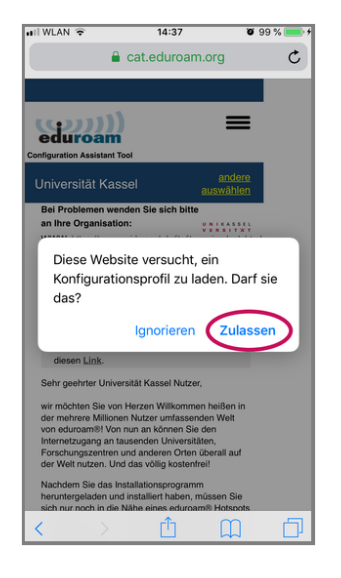

5. Ihr Profil wurde heruntergeladen. Klicken Sie nun auf "Schließen".

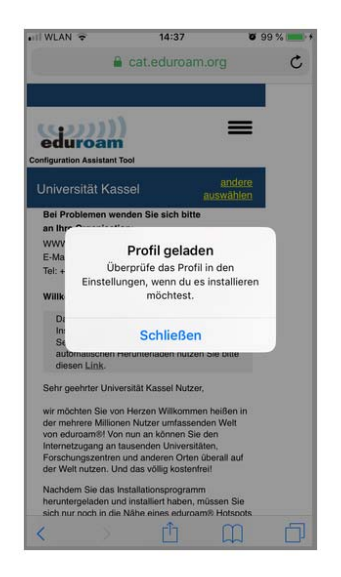

6. Nun öffnen Sie die Einstellungen und klicken "auf Profil geladen".

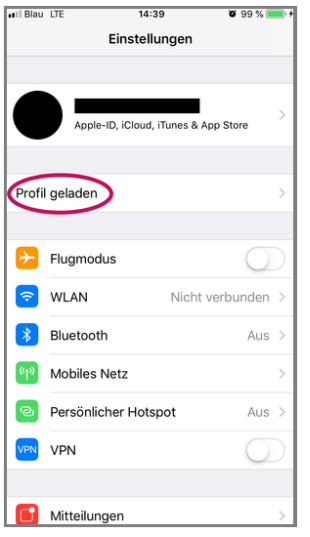

# 7. Danach auf "Installieren".

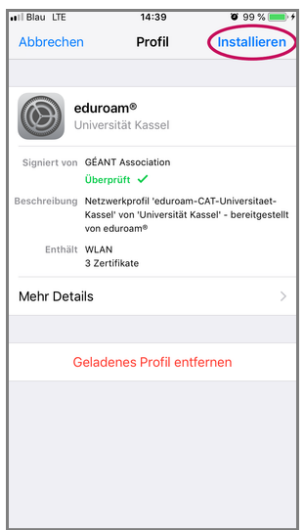

## 8. Bitte weiter klicken.

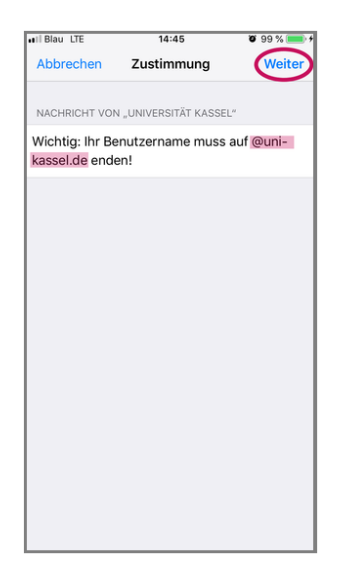

9. Auf "Installieren" klicken.

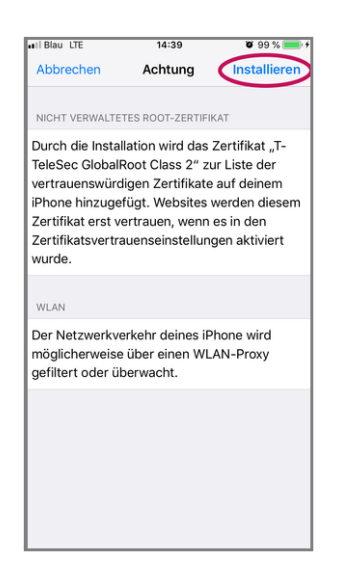

10. In das Eingabefeld Ihren Benutzernamen "g9@gast.uni-kassel.de" eingeben.

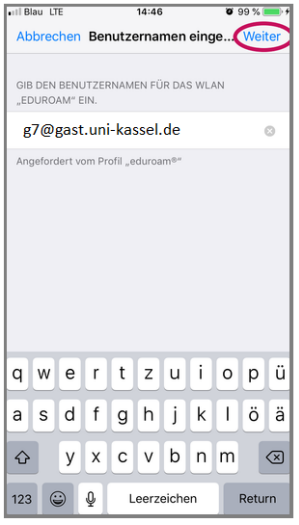

11. In das Eingabefeld das Passwort des UniAccounts eingeben.

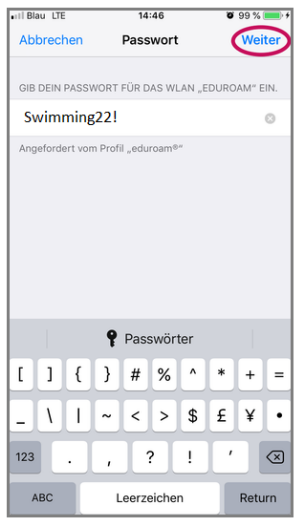

12. Nun sollte sich Ihr Profil automatisch erstellt haben und unter "Einstellungen ‐> Profile" zu sehen sein.

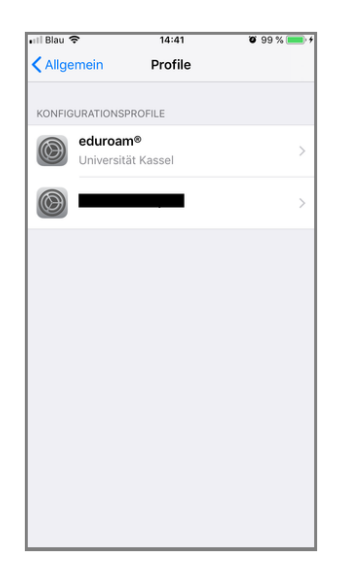

#### 13. eduroam ist nun automatisch verbunden

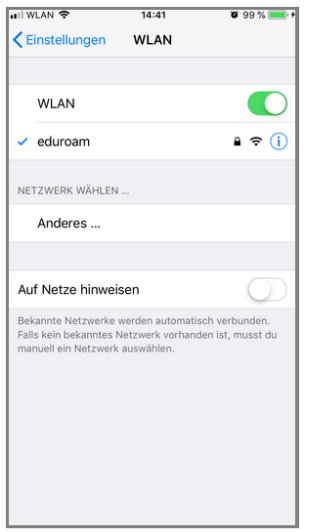